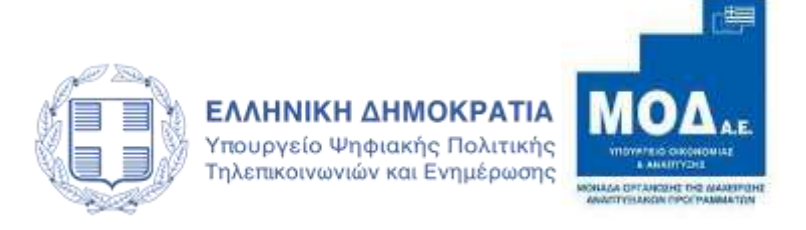

## **ΕΓΧΕΙΡΙΔΙΟ ΥΠΟΒΟΛΗΣ ΠΡΟΤΑΣΗΣ**

**ΣΤΑ ΠΛΑΙΣΙΑ των ΕΠ ΠΕΠ** 

**(RIS-ΕΠΙΧΕΙΡΗΜΑΤΙΚΌΤΗΤΑ)**

## **ΠΙΝΑΚΑΣ ΠΕΡΙΕΧΟΜΕΝΩΝ**

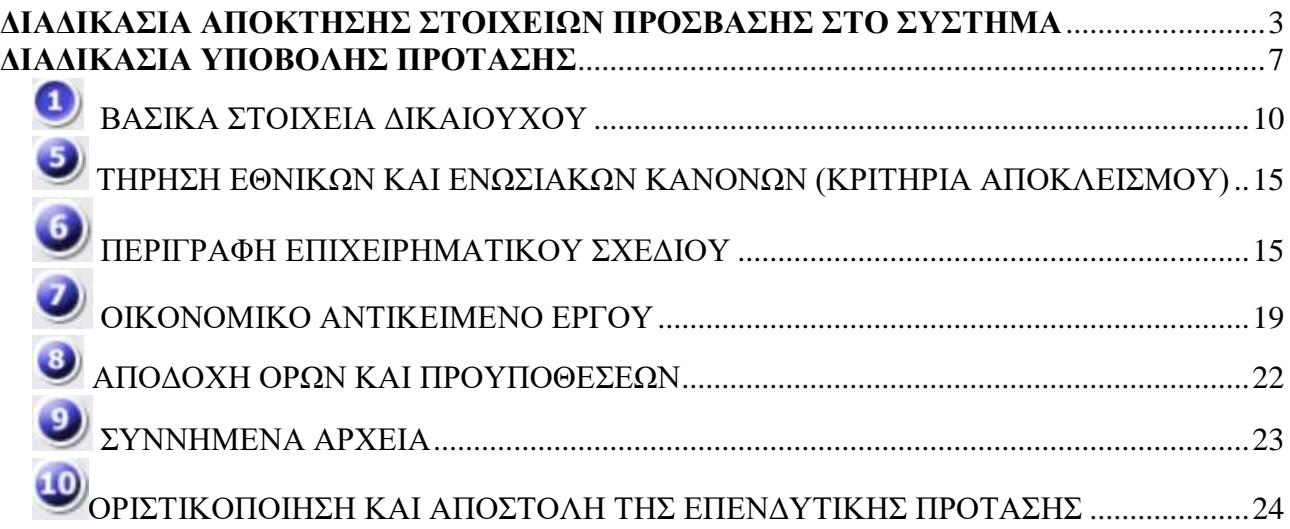

## **ΔΙΑΔΙΚΑΣΙΑ ΑΠΟΚΤΗΣΗΣ ΣΤΟΙΧΕΙΩΝ ΠΡΟΣΒΑΣΗΣ ΣΤΟ ΣΥΣΤΗΜΑ**

Η υποβολή επενδυτικής πρότασης για τις Δράσεις των ΕΠ ΠΕΠ**,** γίνεται μέσω της ιστοσελίδας www.ependyseis.gr , από όπου γίνεται είσοδος στο «Πληροφοριακό Σύστημα Κρατικών Ενισχύσεων» (ΠΣΚΕ).

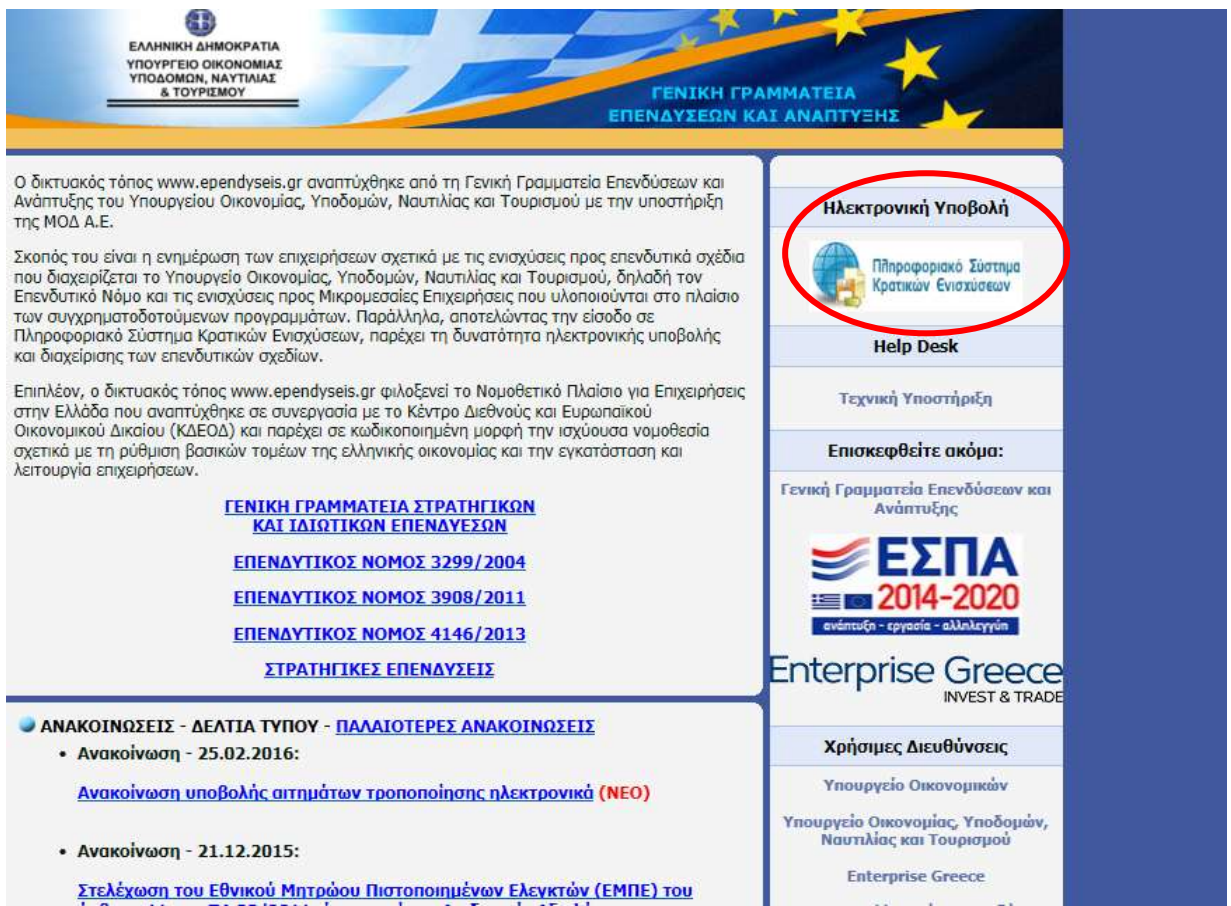

#### **Για χρήστη που επιθυμεί για πρώτη φορά την εγγραφή του στο ΠΣΚΕ :**

#### Επιλογή : **εγγραφή νέου χρήστη.**

Στην συνέχεια, από τον κατάλογο επιλογών **- Επιλέξτε Δράση –** επιλογή του : «**Ενίσχυση Δράσεων Επιχειρηματικότητας»**

*ΕΓΧΕΙΡΙΔΙΟ ΥΠΟΒΟΛΗΣ ΠΡΟΤΑΣΗΣ των ΕΠ ΠΕΠ RIS-Επιχειρηματικότητα*

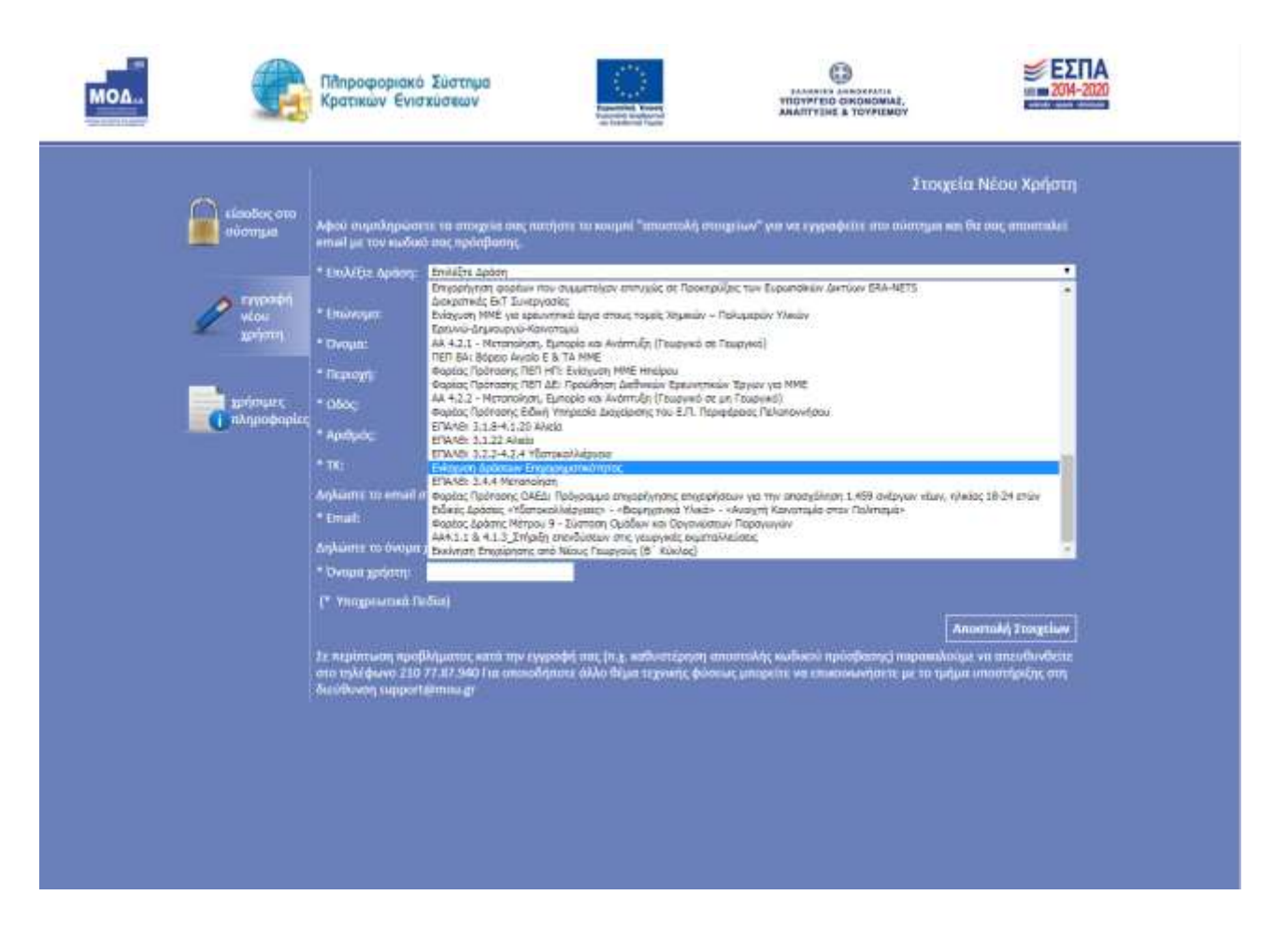

Στην συνέχεια συμπληρώνονται **όλα** τα πεδία που εμφανίζονται στην οθόνη.

Σε περίπτωση που το **Όνομα Χρήστη** που πληκτρολογείται υπάρχει ήδη στο σύστημα, τότε εμφανίζεται για σύντομο χρονικό διάστημα στο κάτω μέρος της οθόνης ένα προειδοποιητικό μήνυμα. Σε αυτή την περίπτωση πρέπει να πληκτρολογηθεί ένα άλλο **Όνομα Χρήστη.**

Εφ' όσον η διαδικασία εγγραφής έχει ολοκληρωθεί σωστά, άμεσα, με αυτοματοποιημένη διαδικασία, αποστέλλεται στην διεύθυνση email που έχει συμπληρωθεί, ένα ηλεκτρονικό μήνυμα με το **Όνομα Χρήστη** και τον **Κωδικό (Password), τα οποία αποτελούν τα στοιχεία πρόσβασης/εισόδου** στο σύστημα.

Ακολούθως, στην αρχική οθόνη **«είσοδος στο σύστημα»** του (www.ependyseis.gr/mis), καταχωρούνται τα στοιχεία που έχουν αποσταλεί με email (το Όνομα Χρήστη και τον Κωδικό (Password)) και τέλος στο κουμπί **Είσοδος δίνεται η δυνατότητα πρόσβασης στο μενού του χρήστη.**

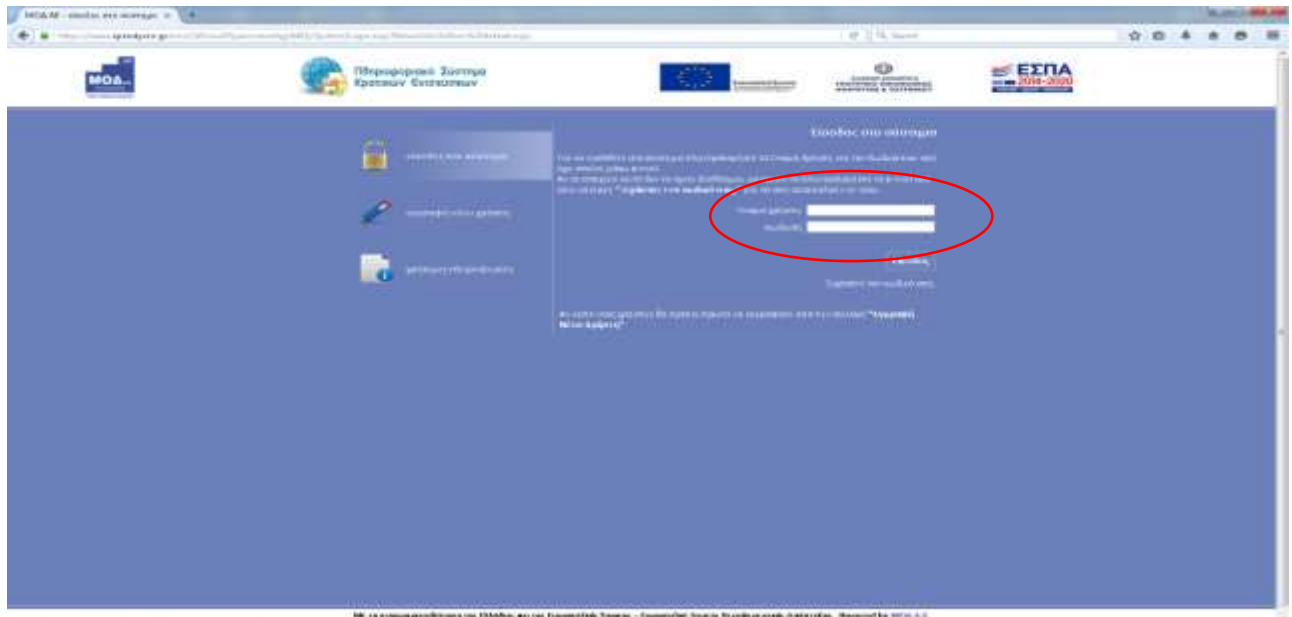

Για υφιστάμενο χρήστη του ΠΣΚΕ που θέλει να ξεκινήσει και υποβάλλει επενδυτική πρόταση στα πλαίσια των Δράσεων των ΠΕΠ, **η διαδικασία έχει ως εξής :**

**Κάνοντας είσοδο στο ΠΣΚΕ με τα στοιχεία του υφιστάμενου χρήστη, από το μενού «Βοηθητικά» και εν συνεχεία στο link «προσθήκη υπηρεσιών», στο πεδίο «υπηρεσίες στις οποίες μπορείτε να εγγραφείτε», πρέπει να επιλεχθεί το «Φορέας Ενίσχυσης Δράσεων Επιχειρηματικότητας» για να εμφανιστεί το μενού «ΔΡΑΣΕΙΣ ΠΕΡΙΦΕΡΕΙΩΝ».**

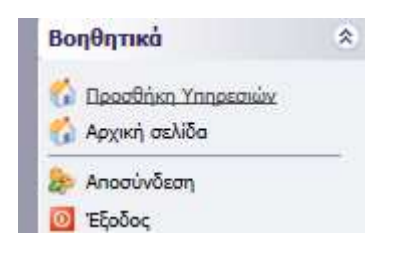

#### *ΕΓΧΕΙΡΙΔΙΟ ΥΠΟΒΟΛΗΣ ΠΡΟΤΑΣΗΣ των ΕΠ ΠΕΠ RIS-Επιχειρηματικότητα*

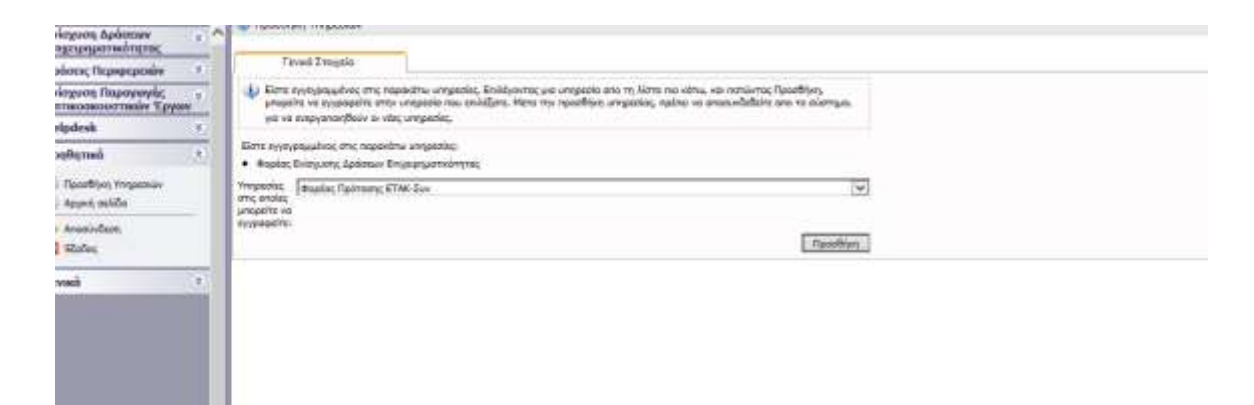

Πατώντας **«Νέα υποβολή»** στο προαναφερόμενο μενού, δίνεται η δυνατότητα της επιλογής της Δράσης του ΠΕΠ που ο δικαιούχος επιθυμείνα υποβάλλει επενδυτική πρόταση.

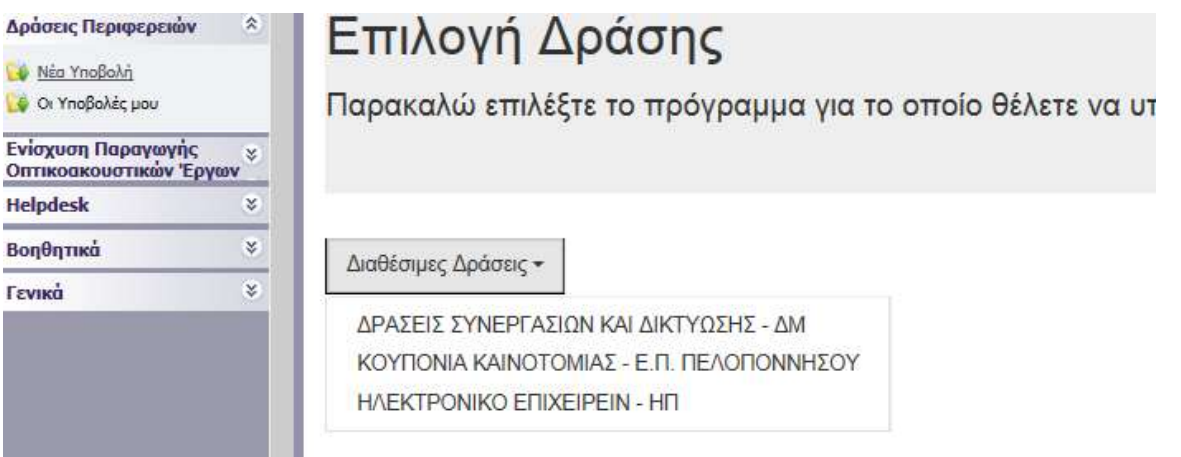

## **Συμβουλές – Επίλυση Προβλημάτων**

- 1. Για να μην υπάρξει τυπογραφικό λάθος είναι προτιμότερο να κάνετε Αντιγραφή (Copy Ctrl C) – Επικόλληση (Paste Ctrl V) από το E-mail των στοιχείων εισόδου.
- 2. Επειδή είναι πιθανό να επανέλθετε αρκετές φορές μέχρι την υποβολή, αλλά και στην συνέχεια, φροντίστε για την αποθήκευση των στοιχείων εισόδου.
- 3. Σε περίπτωση που εισάγετε λανθασμένα στοιχεία περισσότερες από 3 φορές ο λογαριασμός σας κλειδώνει και πρέπει να επικοινωνήσετε με το γραφείο υποστήριξης (210-7787940 support@mou.gr ώρες γραφείου 09:00 – 17:00) για να ξεκλειδώσει.

## **ΔΙΑΔΙΚΑΣΙΑ ΥΠΟΒΟΛΗΣ ΠΡΟΤΑΣΗΣ**

Μετά την επιτυχή είσοδο στο σύστημα εμφανίζεται η κάτωθι οθόνη :

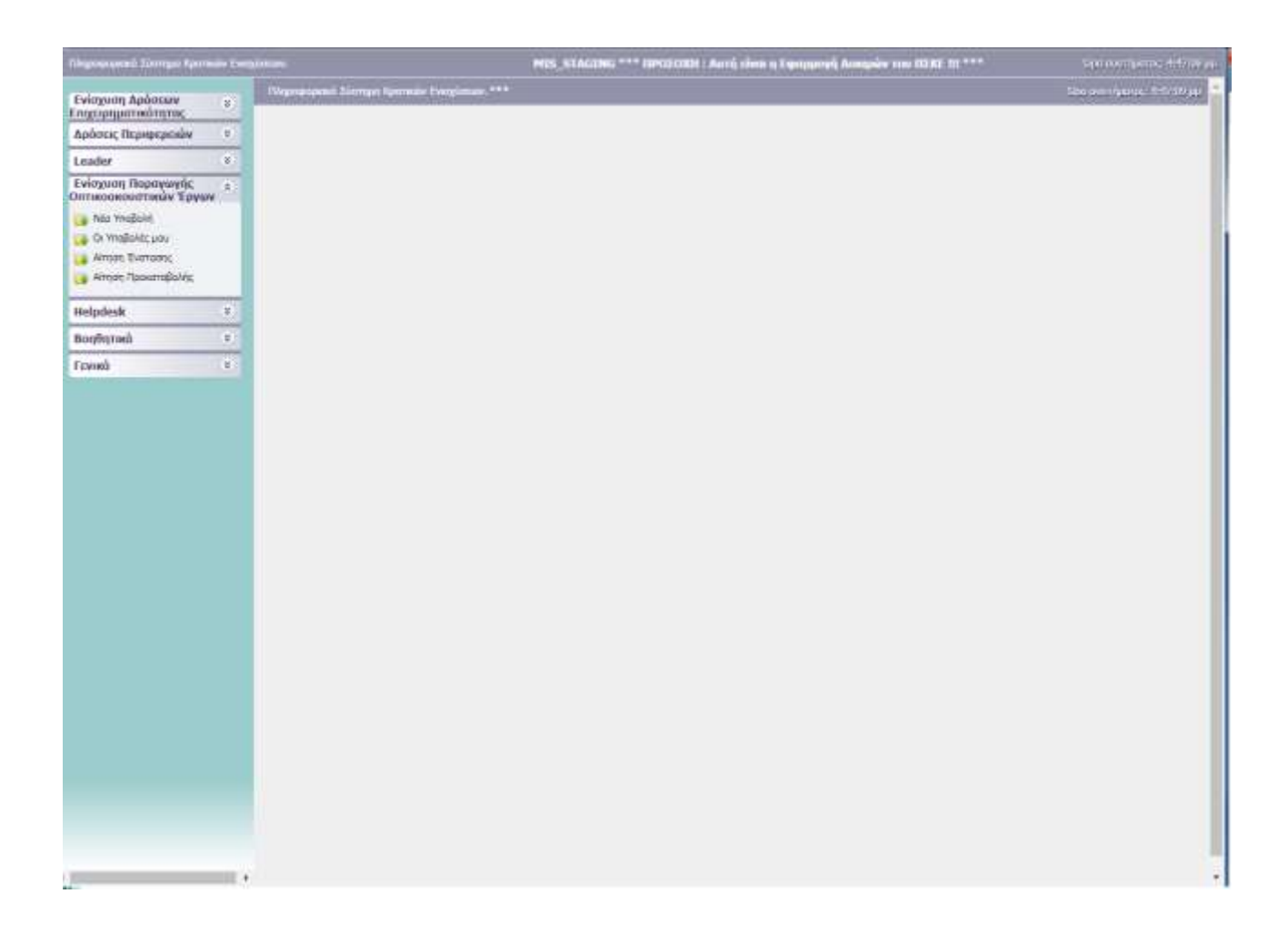

Στο αριστερό τμήμα της οθόνης εμφανίζεται το :

## **1. ΔΡΑΣΕΙΣ ΠΕΡΙΦΕΡΕΙΩΝ**

*Νέα Υποβολή* : Από αυτήν την επιλογή ξεκινάει η διαδικασία υποβολής νέας πρότασης όπως περιγράφεται στην συνέχεια.

*Οι Υποβολές μου* : Εμφανίζεται λίστα με τις υποβολές προτάσεων του χρήστη (σε περίπτωση που υποστηρίζεται από την εκάστοτε δράση)

## **2. Helpdesk**

.

*Τα ερωτήματά μου* : Eφανίζεται λίστα με τα ερωτήματα που έχουν τεθεί από τον χρήστη προς την υπηρεσία υποστήριξης του Πληροφοριακού Συστήματος Κρατικών Ενισχύσεων (ΠΣΚΕ) *Αποστολή Ερωτήματος* : Από την οθόνη αυτή μπορεί να υποβληθεί ερώτημα τεχνικής μορφής *FAQ* : Εμφανίζεται λίστα με τα συχνότερα ερωτήματα που έχουν υποβάλλει χρήστες και που μπορούν να βοηθήσουν στην επίλυση προβλημάτων άλλων χρηστών.

## **3. Βοηθητικά**

*Αρχική Σελίδα* : Επάνοδος στην αρχική σελίδα (παραπάνω οθόνη) από όποιο σημείο και αν βρισκόμαστε

*Αποσύνδεση* : Έξοδος από το σύστημα και επάνοδος στην σελίδα εισόδου.

*Έξοδος* : Έξοδος από το σύστημα και κλείσιμο του προγράμματος πλοήγησης.

## **Νέα Υποβολή**

Από το μενού **ΔΡΑΣΕΙΣ ΠΕΡΙΦΕΡΕΙΩΝ** και από «Νέα υποβολή» διενεργείται η δυνατότητα αρχικοποίησης της επενδυτικής σας πρότασης.

## **Πατήστε Διαθέσιμες Δράσεις > και στη συνέχεια επιλέξτε το ΠΕΠ στο οποίο επιθυμείτε να ξεκινήσετε και υποβάλλετε επενδυτικό σχέδιο**

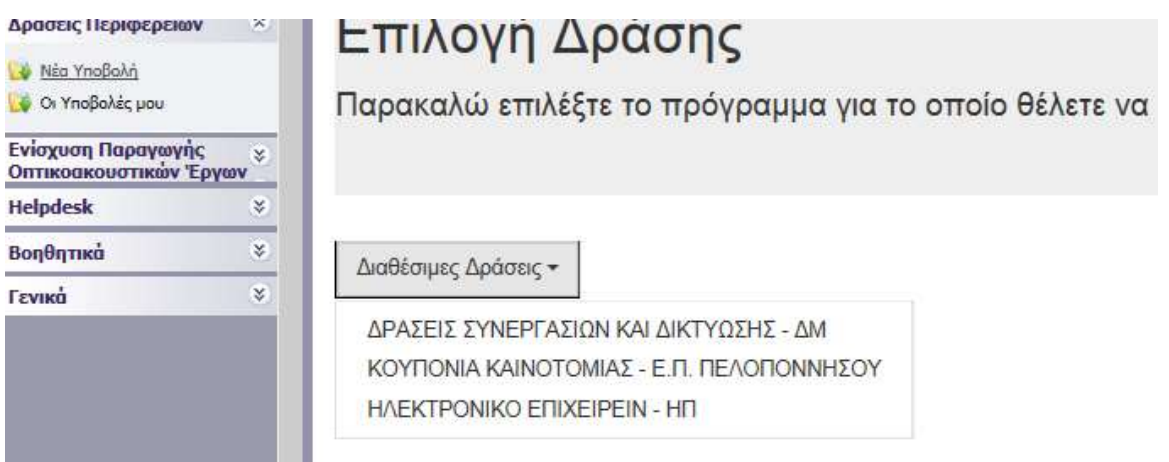

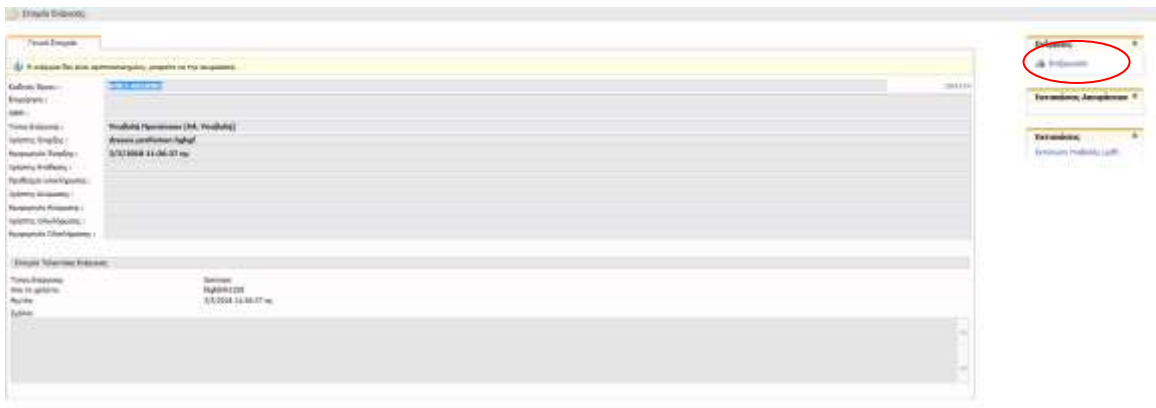

#### Για να ξεκινήσετε την επεξεργασία της, κάνετε είσοδο στο **«Επεξεργασία»**

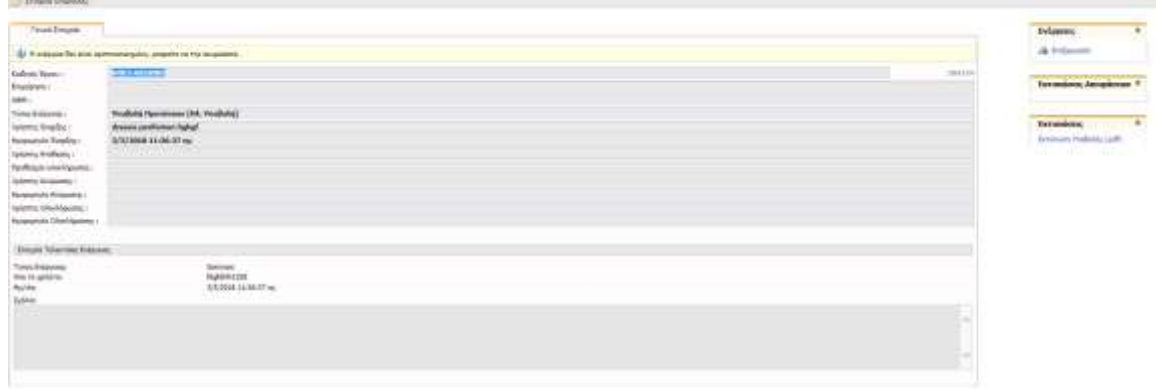

## **Επιλέγοντας «Επεξεργασία» θα εμφανισθούν 10 βήματα.**

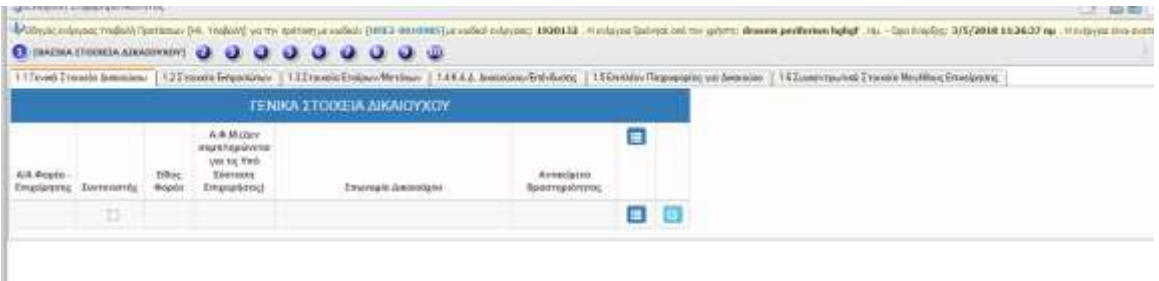

*Σας συμβουλεύουμε κάθε φορά που θα αποσυνδέεται ο χρήστης από το σύστημα ή όταν θα πηγαίνει από το ένα βήμα στο άλλο μέσα στις Ενότητες, να πατάει Αποθήκευση.*

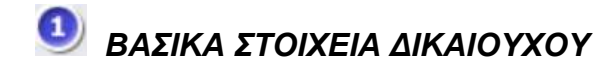

#### **1.1 Γενικά Στοιχεία Δικαιούχου**

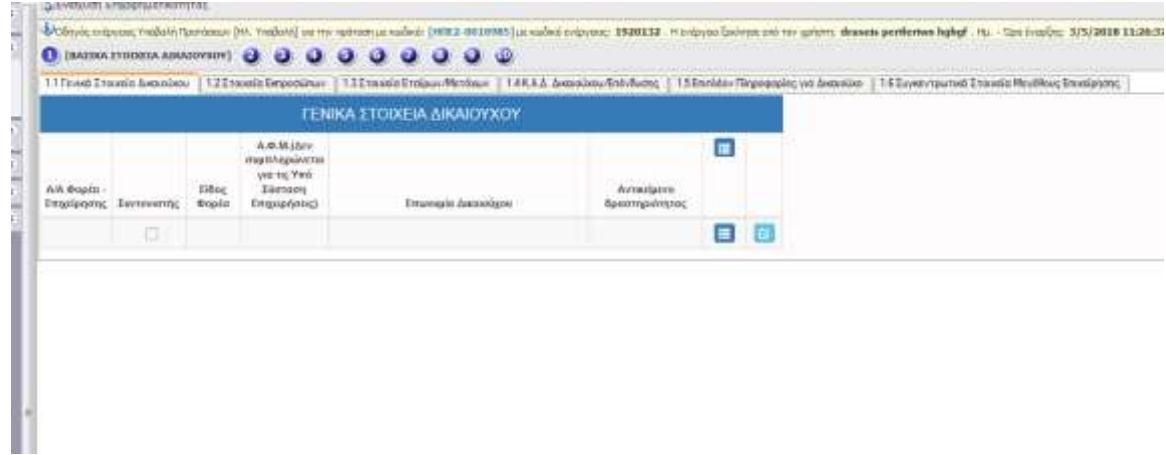

Με τη χρήση του πλήκτρου **και προσθέτουμε τα γενικά στοιχεία του δικαιούχου** (ή των δικαιούχων για συνεργατικά σχήματα) και με το πλήκτρο **είχ** ενημερώνουμε την εγγραφή των στοιχείων.

## **1.2 Στοιχεία Εκπροσώπων**

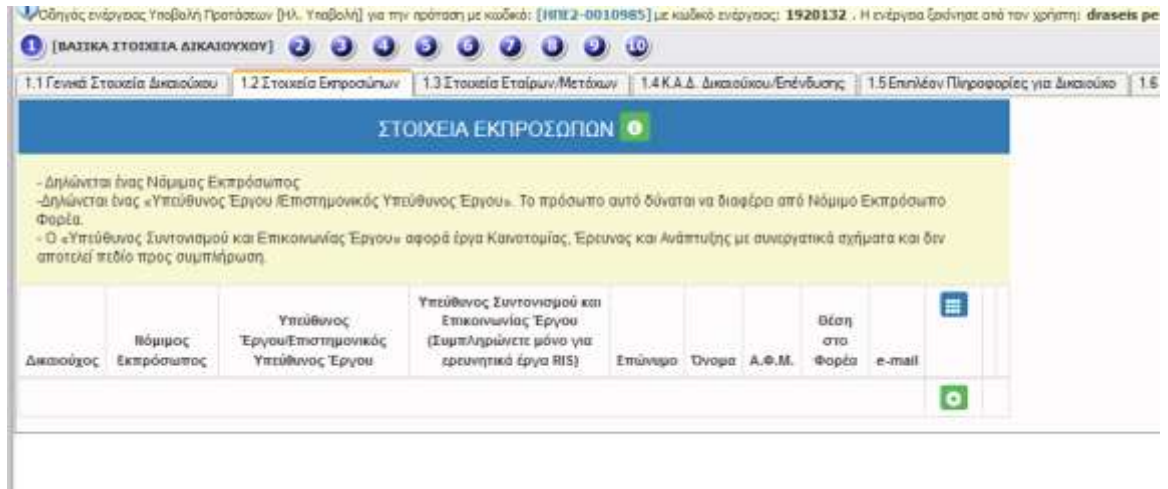

Με τη χρήση του πλήκτρου ανοίγει η καρτέλα για τη συμπλήρωση των στοιχείων εκπροσώπων και με το πλήκτρο **ε** ενημερώνουμε την εγγραφή των στοιχείων.

## **1.3 Στοιχεία Εταίρων/Μετόχων**

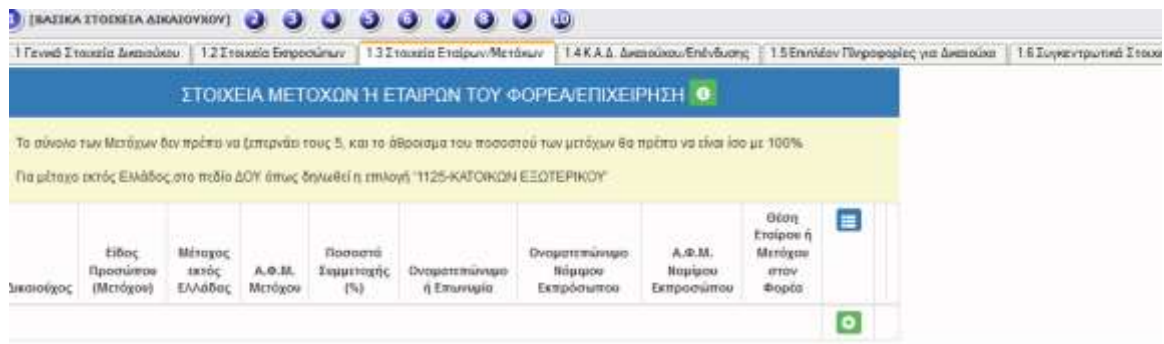

Με τη χρήση του πλήκτρου ανοίγει η καρτέλα για τη συμπλήρωση των στοιχείων εταίρων ή μετόχων και με το πλήκτρο **είνα ε**νημερώνουμε την εγγραφή των στοιχείων.

## **1.4 Κ.Α.Δ. Δικαιούχου/Επένδυσης**

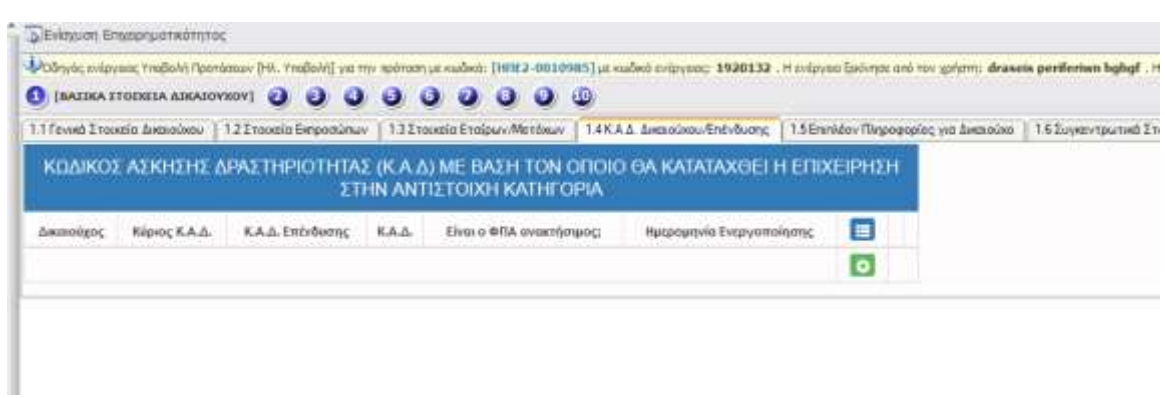

Με τη χρήση του πλήκτρου ανοίγει η καρτέλα για τη συμπλήρωση του Κ.Α.Δ. Δικαιούχου/Επένδυσης και με το πλήκτρο **είναι** ενημερώνουμε την εγγραφή των στοιχείων.

## **1.5 Επιπλέον Πληροφορίες για Δικαιούχο**

## ΔΕΝ ΑΠΑΙΤΕΙΤΑΙ ΣΥΜΠΛΗΡΩΣΗ

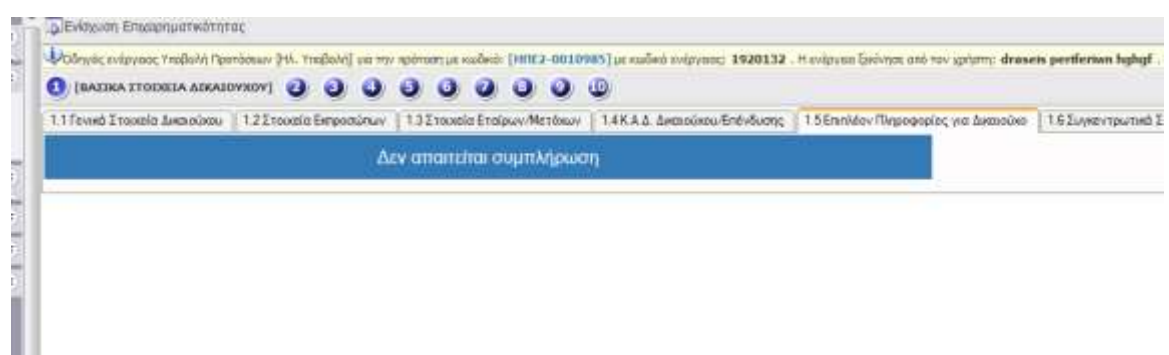

## **1.6 Συγκεντρωτικά στοιχεία μεγέθους επιχείρησης**

## ΔΕΝ ΑΠΑΙΤΕΙΤΑΙ ΣΥΜΠΛΗΡΩΣΗ

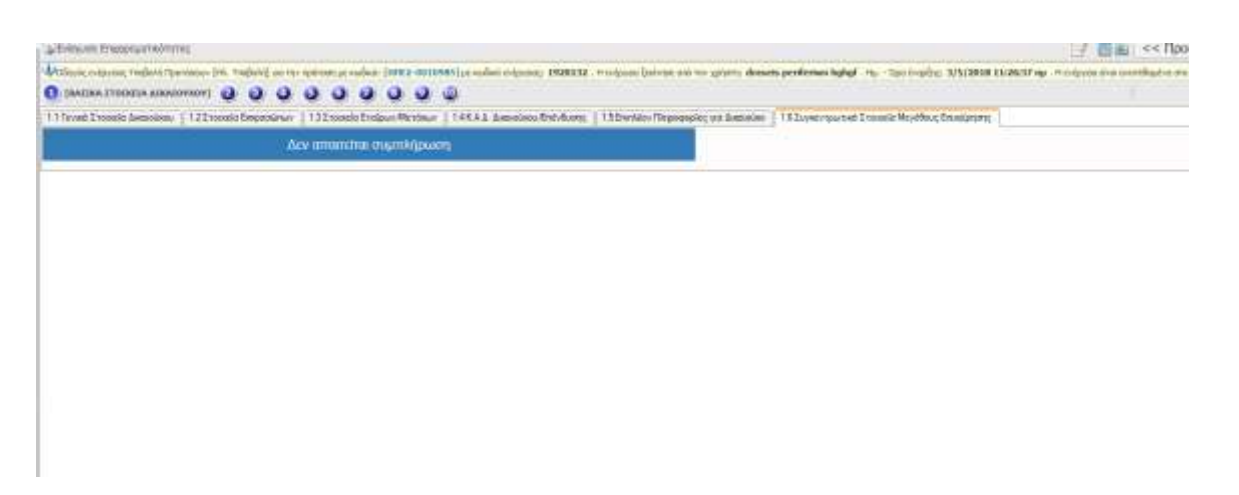

## **[ΣΤΟΙΧΕΙΑ ΕΤΑΙΡΩΝ/ ΜΕΤΟΧΩΝ/ ΣΥΝΔΕΔΕΜΕΝΩΝ]**

## ΔΕΝ ΑΠΑΙΤΕΙΤΑΙ ΣΥΜΠΛΗΡΩΣΗ

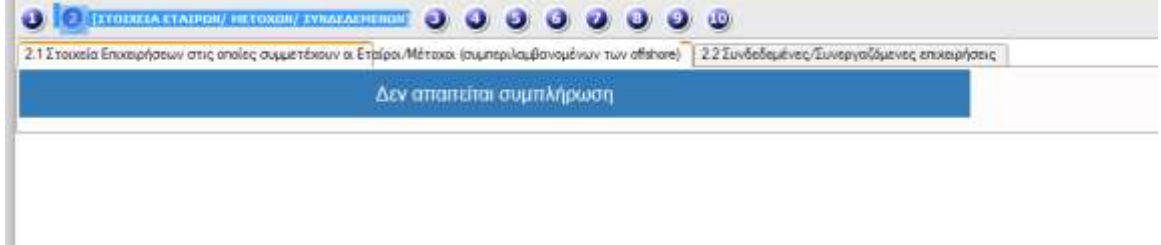

**[ΣΤΟΙΧΕΙΑ ΣΩΡΕΥΣΗΣ ΚΡΑΤΙΚΩΝ ΕΝΙΣΧΥΣΕΩΝ (DE MINIMIS)]**

## ΔΕΝ ΑΠΑΙΤΕΙΤΑΙ ΣΥΜΠΛΗΡΩΣΗ

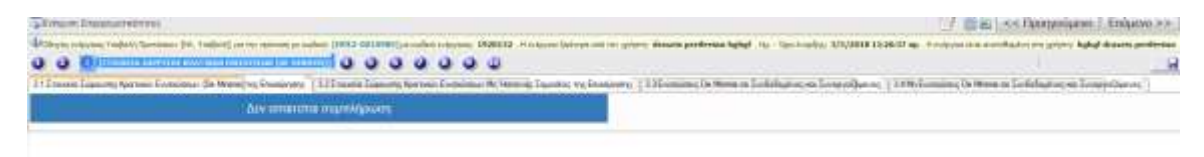

## **[ΒΑΣΙΚΑ ΣΤΟΙΧΕΙΑ ΤΑΥΤΟΤΗΤΑΣ ΕΠΕΝΔΥΣΗΣ]**

## **4.1 Στοιχεία επένδυσης**

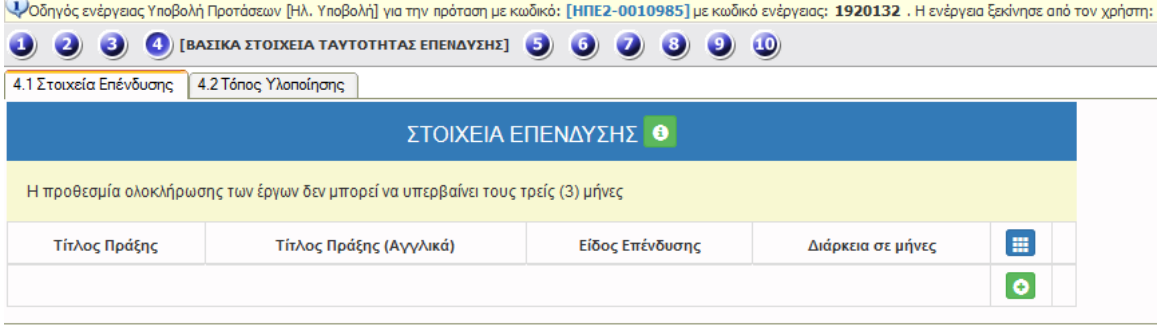

Με τη χρήση του πλήκτρου ανοίγει η καρτέλα για τη συμπλήρωση των στοιχείων του τόπου υλοποίησης και με το πλήκτρο **ε** ενημερώνουμε την εγγραφή των στοιχείων.

## **4.2 Τόπος Υλοποίησης**

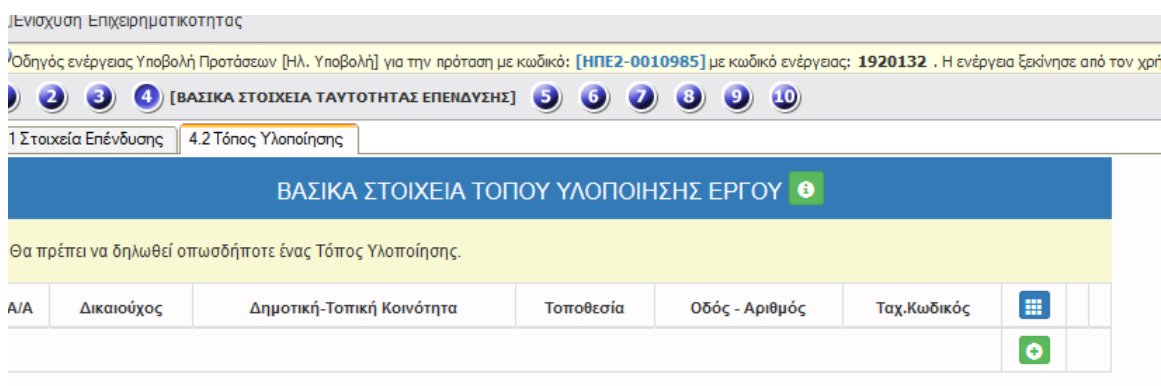

Με τη χρήση του πλήκτρου ανοίγει η καρτέλα για τη συμπλήρωση των στοιχείων του τόπου υλοποίησης και με το πλήκτρο **ε** ενημερώνουμε την εγγραφή των στοιχείων.

## *ΤΗΡΗΣΗ ΕΘΝΙΚΩΝ ΚΑΙ ΕΝΩΣΙΑΚΩΝ ΚΑΝΟΝΩΝ (ΚΡΙΤΗΡΙΑ ΑΠΟΚΛΕΙΣΜΟΥ)*

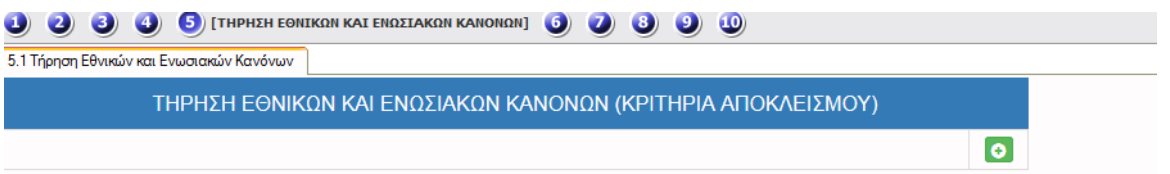

Με τη χρήση του πλήκτρου ανοίγει η καρτέλα για τη συμπλήρωση των κριτηρίων αποκλεισμού και με το πλήκτρο **ε** ενημερώνουμε τα κριτήρια.

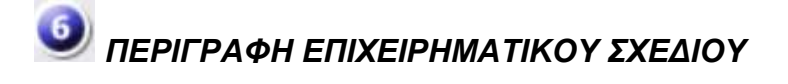

## **6.1 Φυσικό Αντικείμενο**

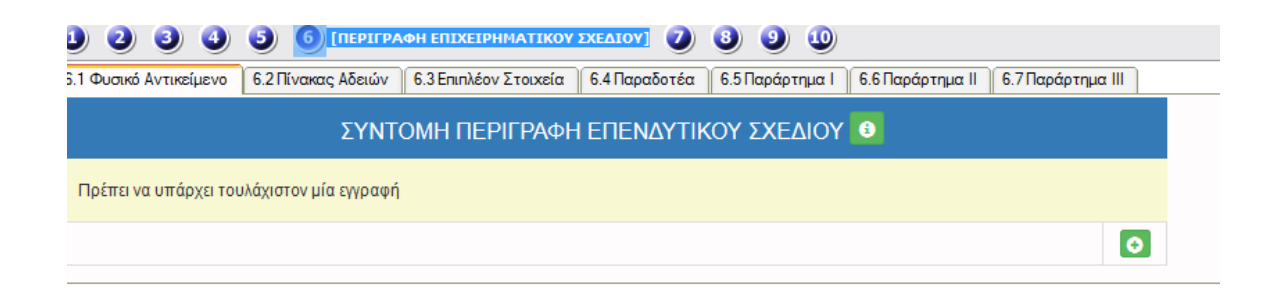

Με τη χρήση του πλήκτρου ανοίγει η καρτέλα για τη συμπλήρωση του φυσικού αντικειμένου και με το πλήκτρο **ε** ενημερώνουμε το φυσικό αντικείμενο.

**6.2 Πίνακας Αδειών** 

## ΔΕΝ ΑΠΑΙΤΕΙΤΑΙ ΣΥΜΠΛΗΡΩΣΗ

Δεν απαιτείται συμπλήρωση

**6.3 Επιπλέον Στοιχεία**

## ΔΕΝ ΑΠΑΙΤΕΙΤΑΙ ΣΥΜΠΛΗΡΩΣΗ

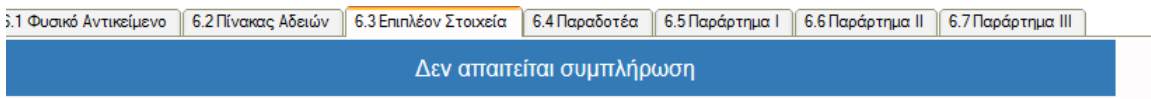

**6.4 Παραδοτέα**

## ΔΕΝ ΑΠΑΙΤΕΙΤΑΙ ΣΥΜΠΛΗΡΩΣΗ

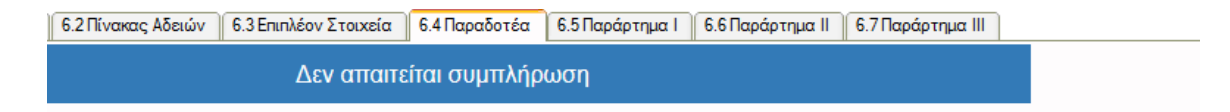

## **6.5 Παράρτημα I**

## ΔΕΝ ΑΠΑΙΤΕΙΤΑΙ ΣΥΜΠΛΗΡΩΣΗ

| Φυσικό Αντικείμενο | 6.2 Πίνακας Αδειών | 6.3 Επιτλέον Σταιχεία | 6.4 Παραδοτέα | 6.5 Παράρτημα | | 6.7 Παράρτημα | | 6.7 Παράρτημα | | |

Δεν απαιτείται συμπληρωση

**6.6 Παράρτημα IΙ**

ΔΕΝ ΑΠΑΙΤΕΙΤΑΙ ΣΥΜΠΛΗΡΩΣΗ

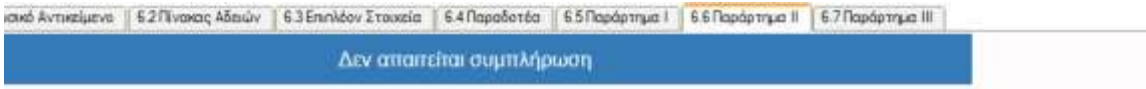

**6.7 Παράρτημα IΙΙ**

## ΔΕΝ ΑΠΑΙΤΕΙΤΑΙ ΣΥΜΠΛΗΡΩΣΗ

ικείμενο || 6.2 Πίνακας Αδειών || 6.3 Επιπλέον Στοιχεία || 6.4 Παραδοτέα || 6.5 Παράρτημα Ι || 6.6 Παράρτημα ΙΙ || 6.7 Παράρτημα ΙΙΙ

Δεν απαιτείται συμπλήρωση

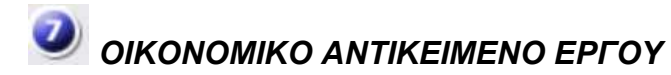

## **7.1 Πίνακας Δαπανών**

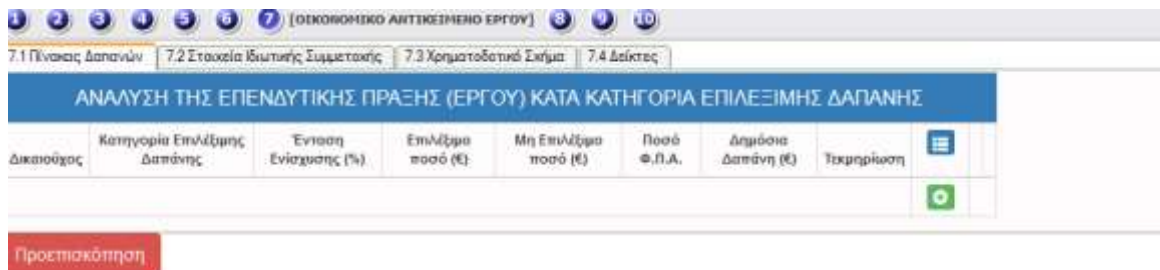

Με τη χρήση του πλήκτρου ανοίγει η καρτέλα για τη συμπλήρωση του πίνακα δαπανών και με το πλήκτρο **ε** ενημερώνουμε τις δαπάνες.

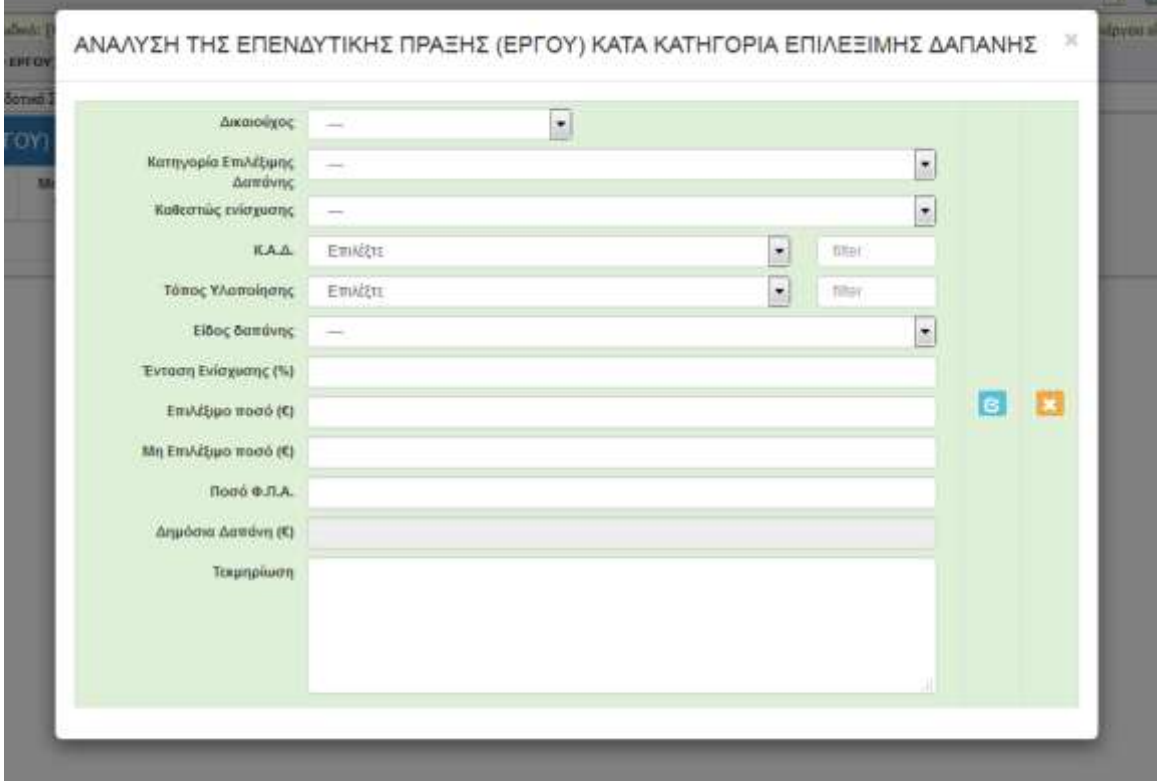

## **7.2 Στοιχεία Ιδιωτικής Συμμετοχής**

## ΔΕΝ ΑΠΑΙΤΕΙΤΑΙ ΣΥΜΠΛΗΡΩΣΗ

1.1 Πίνακας Δαπανών | 7.2 Στοιχεία Ιδιωτικής Συμμετοχής | 7.3 Χρηματοδοτικό Σχήμα | 7.4 Δείκτες |

Δεν απαιτείται συμπλήρωση

## **7.3 Χρηματοδοτικό Σχήμα**

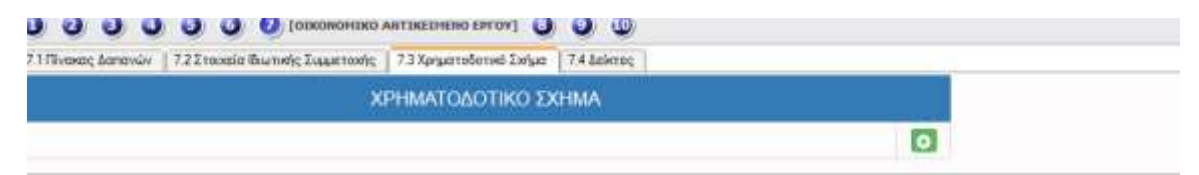

Με τη χρήση του πλήκτρου ανοίγει η καρτέλα για τη συμπλήρωση του χρηματοδοτικού σχήματος και με το πλήκτρο **ε** ενημερώνουμε τις δαπάνες.

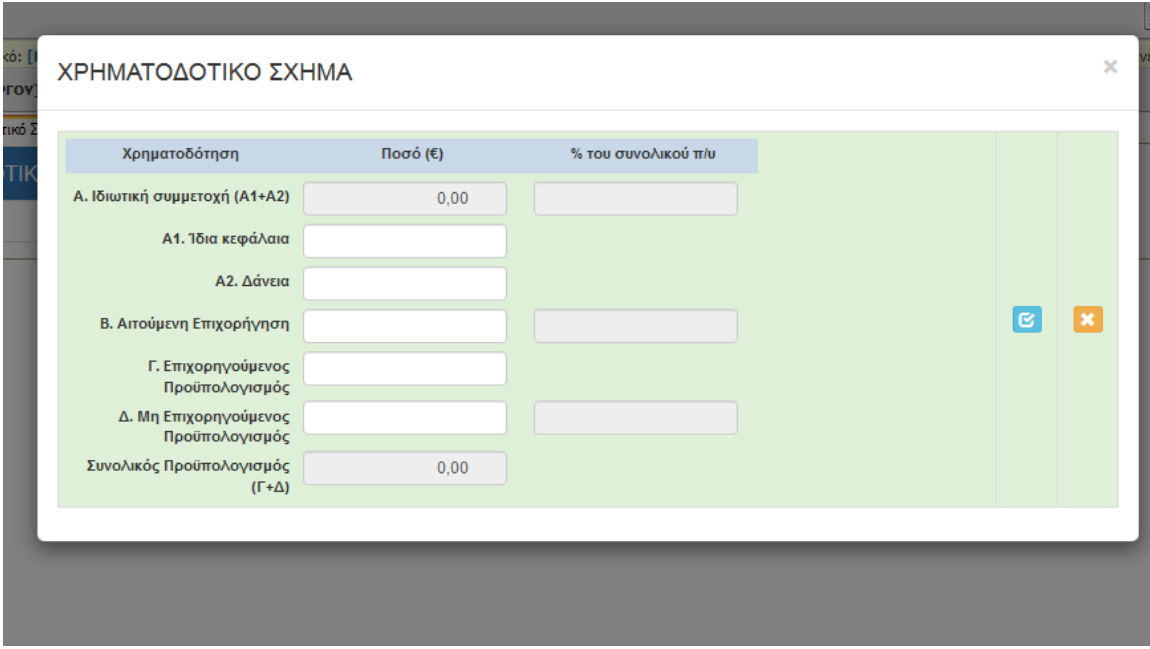

## **7.4 Δείκτες**

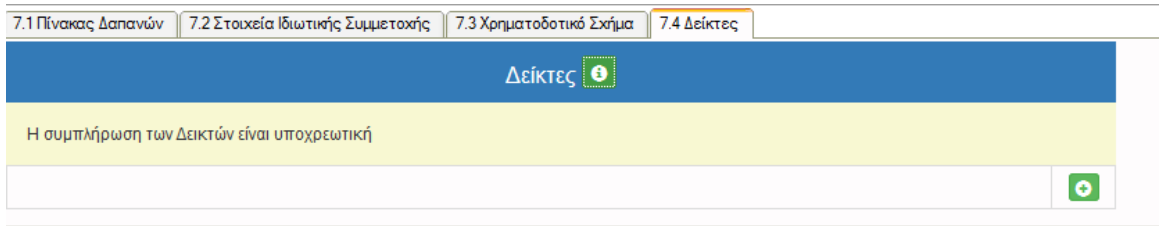

Με τη χρήση του πλήκτρου ανοίγει η καρτέλα Δεικτών για τη συμπλήρωση του πίνακα και με το πλήκτρο **το** τον ενημερώνουμε

Δείκτες

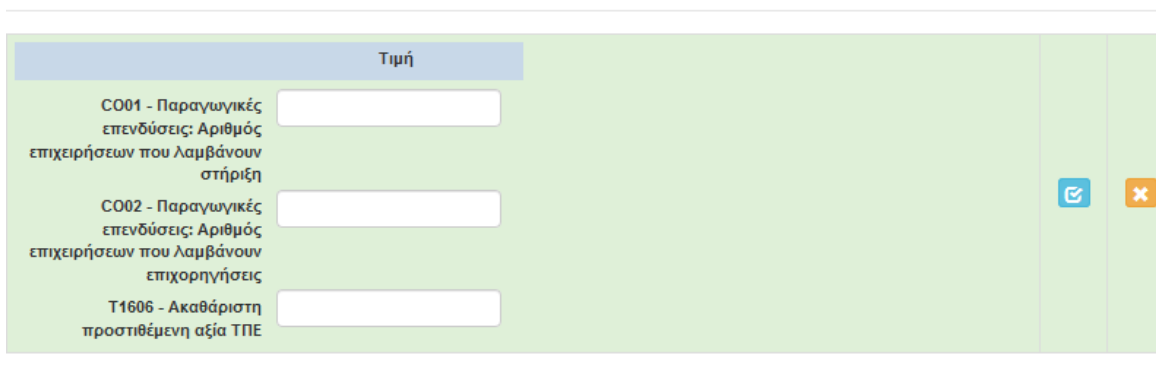

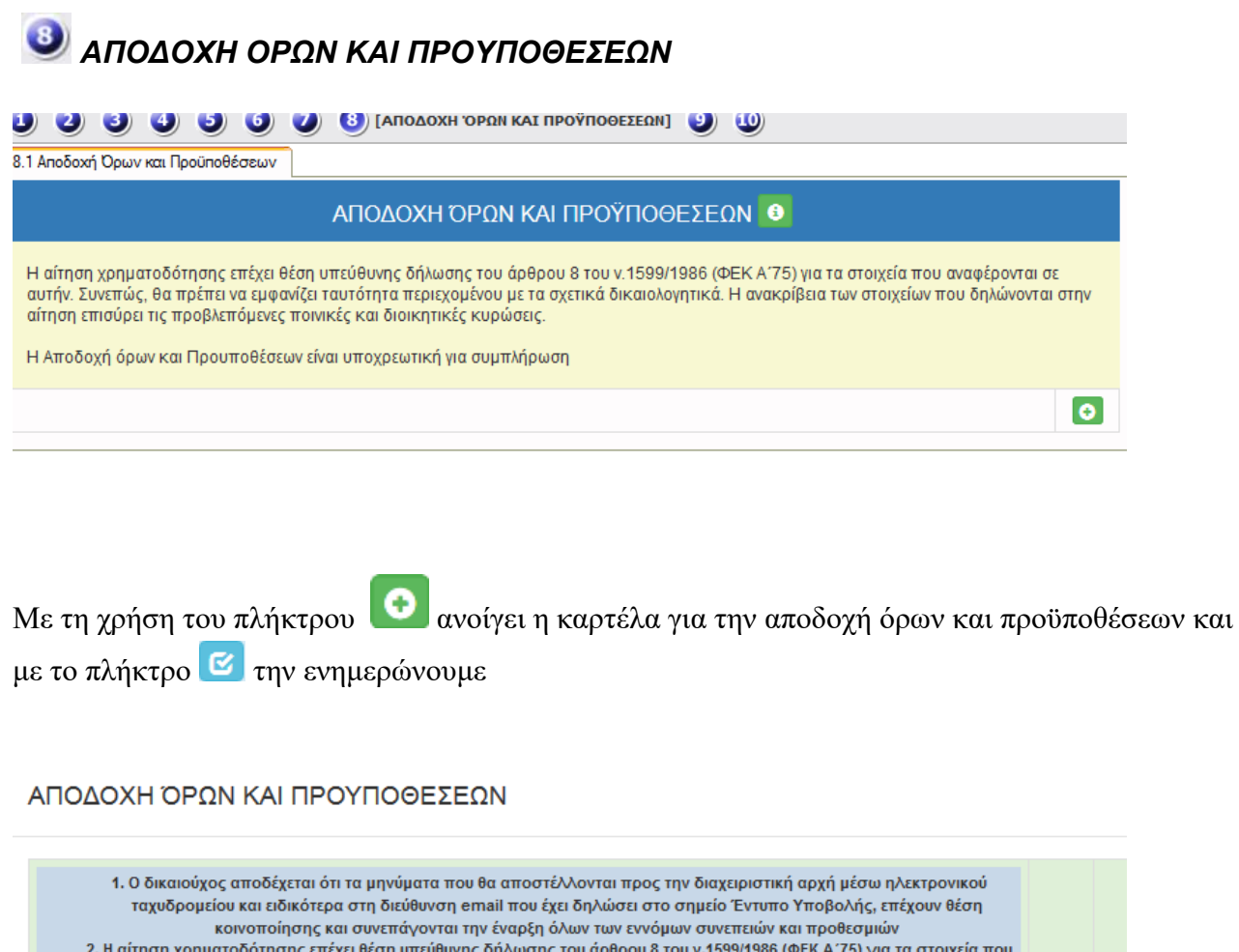

αναφέρονται σε αυτήν. Συνεπώς, θα πρέπει να εμφανίζει ταυτότητα περιεχομένου με τα σχετικά δικαιολογητικά. Η ανακρίβεια των στοιχείων που δηλώνονται στην αίτηση επισύρει τις προβλεπόμενες ποινικές και διοικητικές κυρώσεις. Οι  $\vert$   $\alpha$ δικαιούχοι φέρουν την ευθύνη της πλήρους και ορθής συμπλήρωσης της ηλεκτρονικής τους αίτησης χρηματοδότησης.<br>Διόρθωση ή τροποιήση ή συμπλήρωση των αιτήσεων, συμπλήρωσης της ηλεκτρονικής τους αίτησης χρηματοδότησης.<br>Διόρθω συμπληρωματικών ή διευκρινιστικών, δεν επιτρέπεται μετά την ολοκλήρωση της ηλεκτρονικής υποβολής της αίτησης

Αποδέχομαι όλους τους παραπάνω όρους

.

i.

 $\left| \cdot \right|$ 

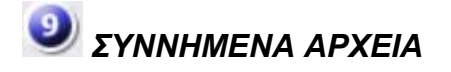

 $\bullet$ Στα συνημμένα αρχεία απαιτείται συμπλήρωση. Εάν πατήσετε το πλήκτρο προσθήκης θα πρέπει στη συνέχεια να πατήσετε το πλήκτρο της ενημέρωσης **επι**εφόσον έχετε ανεβάσει κάποιο αρχείο ή διαφορετικά πρέπει να πατήσετε ακύρωση **και** αν δεν επιθυμείτε την επισύναψη κάποιου αρχείου για να μπορέσετε να προχωρήσετε παρακάτω.

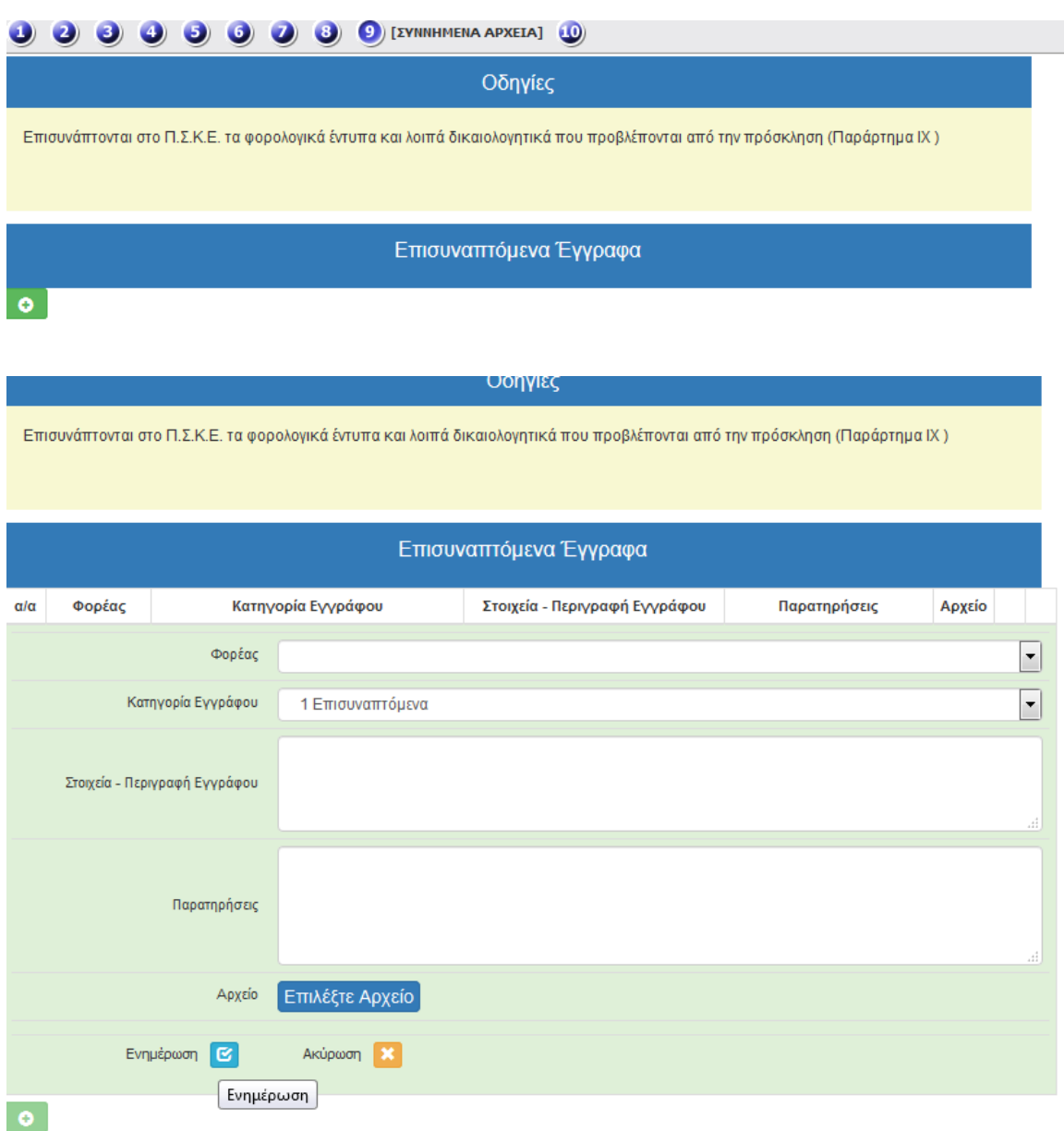

# *ΟΡΙΣΤΙΚΟΠΟΙΗΣΗ ΚΑΙ ΑΠΟΣΤΟΛΗ ΤΗΣ ΕΠΕΝΔΥΤΙΚΗΣ ΠΡΟΤΑΣΗΣ*

Στην Ενότητα 10, ΟΡΙΣΤΙΚΟΠΟΙΗΣΗ ΚΑΙ ΑΠΟΣΤΟΛΗ ΤΗΣ ΕΠΕΝΔΥΤΙΚΗΣ ΠΡΟΤΑΣΗΣ, μέσω της επιλογής «Έλεγχος Ορθότητας» **εμφανίζονται μηνύματα ελέγχου.**

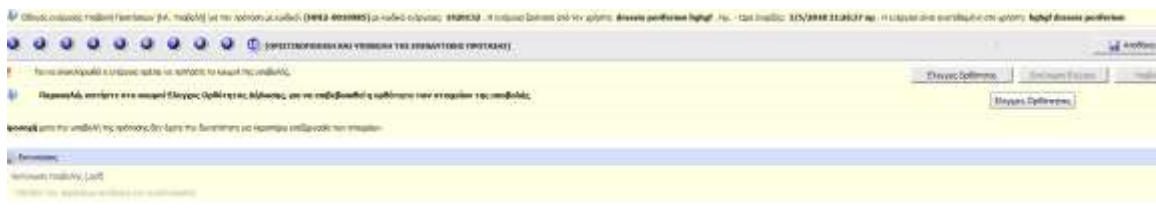

Επιλέγοντας **«Έλεγχος Ορθότητας»,** εμφανίζονται λάθη, παραλείψεις, καθώς και ενημερωτικά μηνύματα.

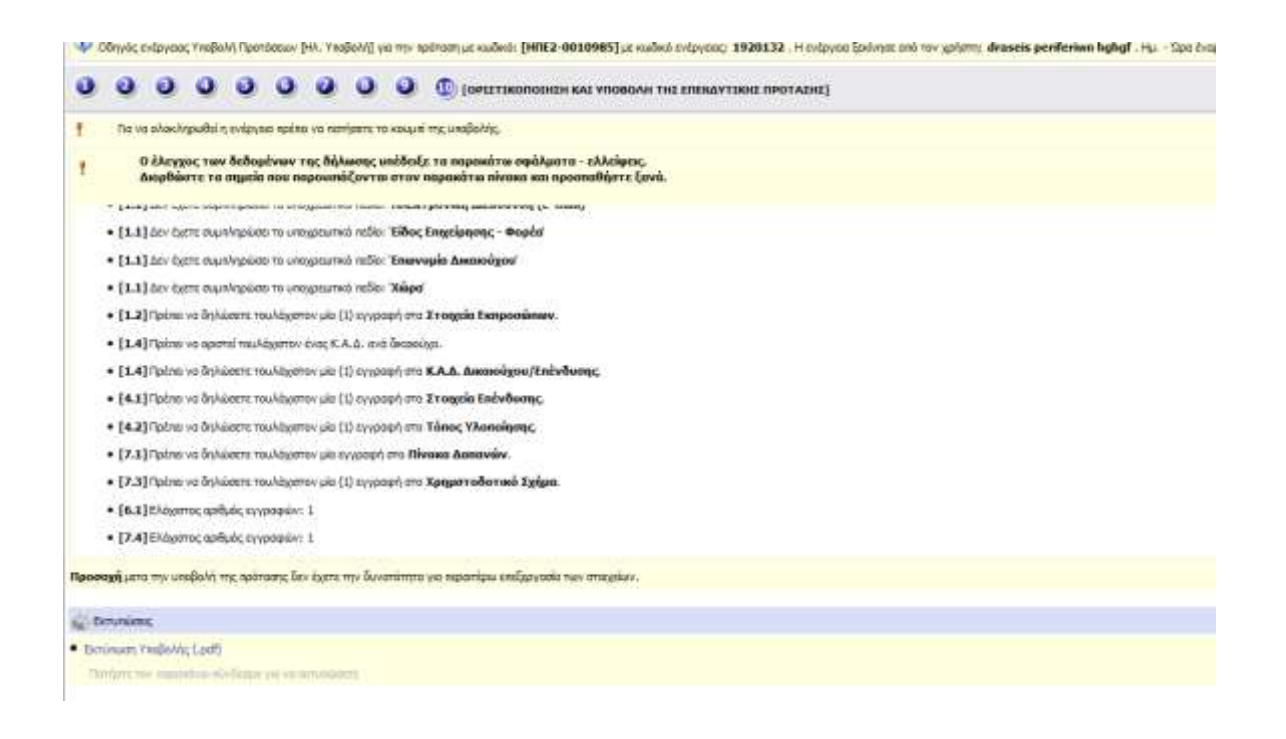

**Όταν ο χρήστης συμπληρώσει ορθά όλα τα απαιτούμενα πεδία, εμφανίζεται η φράση:**

**«Δεν υπήρξαν σφάλματα κατά τον έλεγχο, μπορείτε να προχωρήσετε σε Υποβολή»**

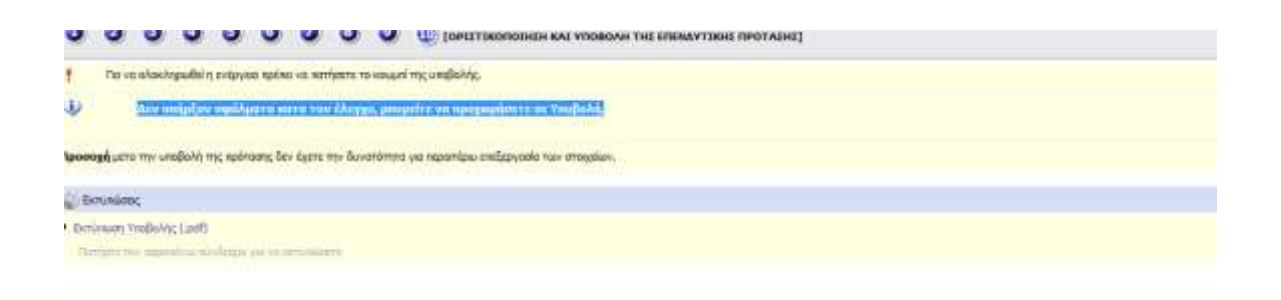

**Τότε και μόνο τότε, δηλαδή με την επιτυχή ολοκλήρωση του ελέγχου ορθότητας, ενεργοποιείται το κουμπί της «υποβολής», με την επιλογή του οποίου αλλάζει η κατάσταση της φόρμας υποβολής από «Σχέδιο» σε «Ηλεκτρονική Υποβολή».** 

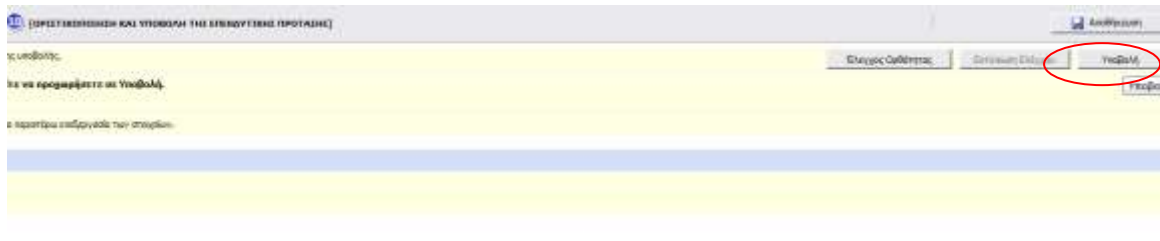

## *Υποβεβλημένη προς αξιολόγηση, θεωρείται μόνο η επενδυτική πρόταση με κατάσταση «Ηλεκτρονική Υποβολή».*

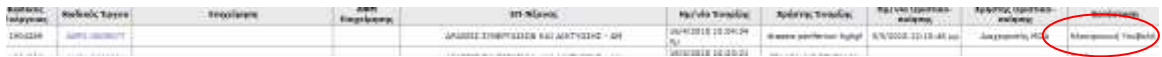